## <https://www.youtube.com/watch?v=hzlLnQUbRNw>

# **Een mozaïek van mensen of andere foto's** – video les

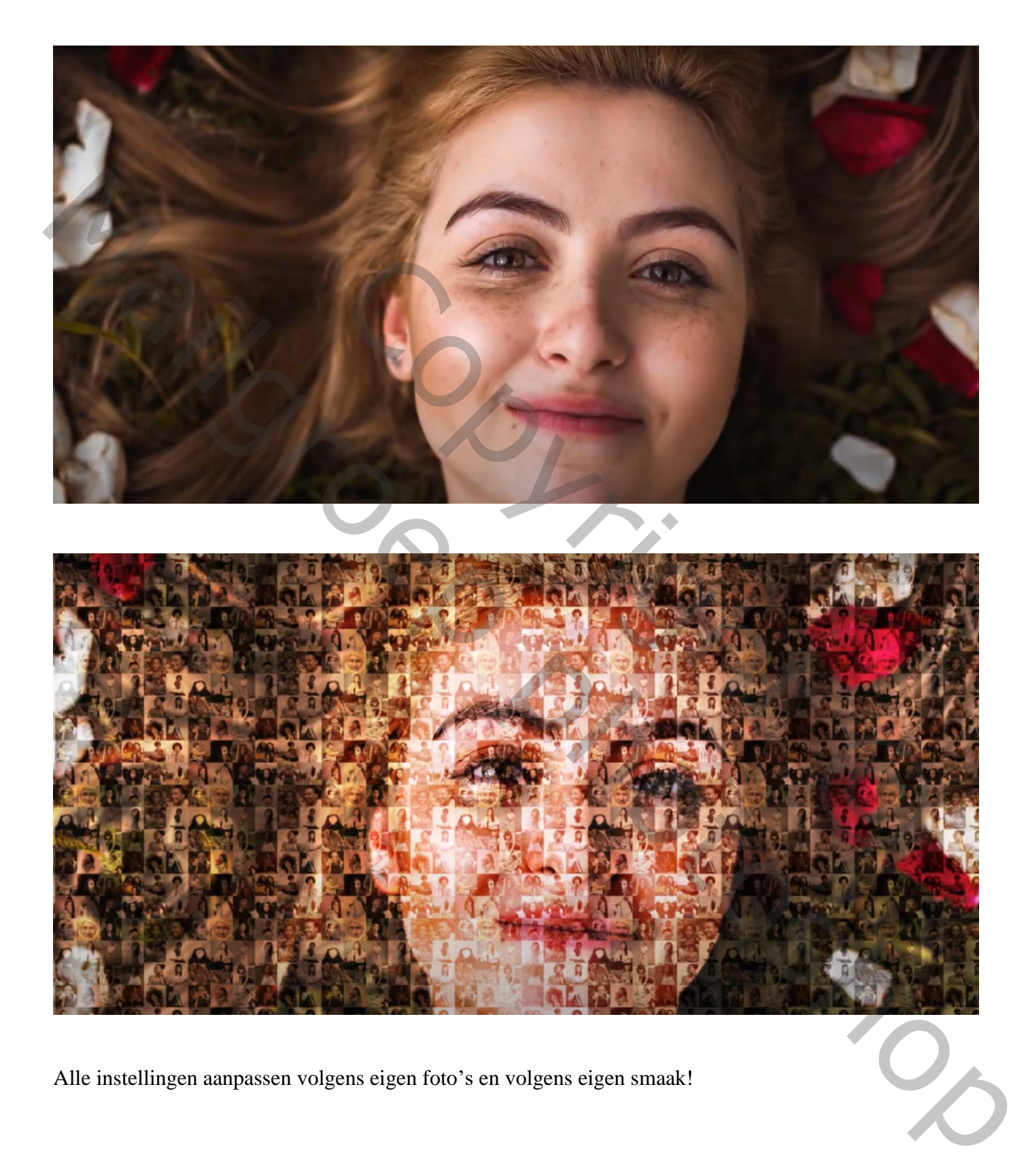

Alle instellingen aanpassen volgens eigen foto's en volgens eigen smaak!

#### Een foto openen en bedekken met een patroon

Je verzamelt eerst een hele hoop foto's; zo'n 36 ; plaats die allemaal in een map; noem de map "mensen" de foto's zijn allemaal vierkant uitgesneden; het patroon zal daarom ook vierkant zijn

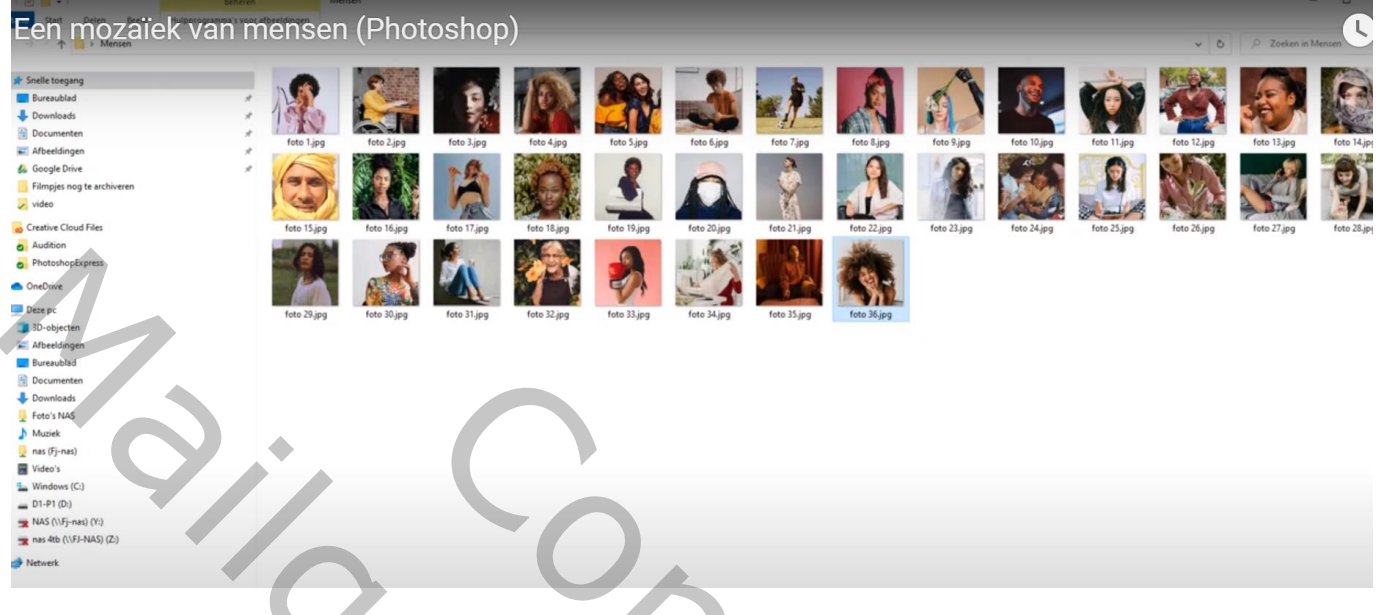

# We maken een contact blad

 $\overline{Ga}$  naar Bestand  $\rightarrow$  Automatisch  $\rightarrow$  ContactbladII

Selecteer de map "mensen" waarin je foto's staan; Het document staat in Inches; breedte = hoogte = 6 300ppi ; het patroon zal 1800 pix breed en 1800 pix hoog worden.

Verdeling van het patroon : 36 foto's, dus 6 x 6 is 36 (dit moet kloppen met het aantal foto's) Uitzetten : Automatische spatiëring en Roteren voor beste pasvorm; ook alle lagen samenvoegen

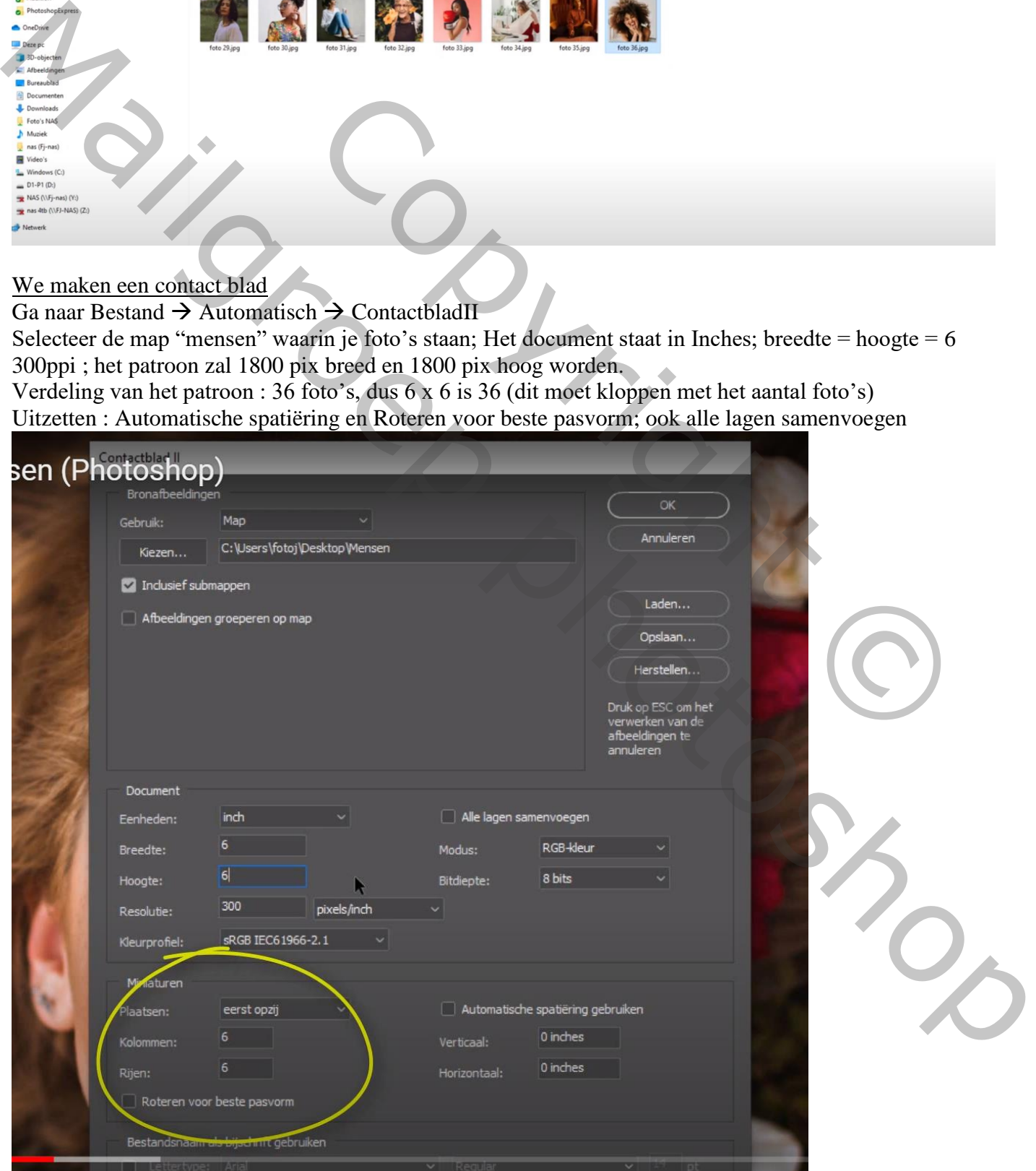

Mozaïek – blz. 2 Vertaling T

Als alle instellingen juist staan klik je op OK en je verkrijgt een document van 6 x 6 inch Alle foto's worden geïmporteerd; alle lagen netjes uitgelijnd; volgens het aantal foto's kan deze actie wat tijd in beslag nemen ; Het patroon is klaar, desnoods nog manueel aanpassen als het nodig blijkt met teveel witte ruimte tussen de foto's.

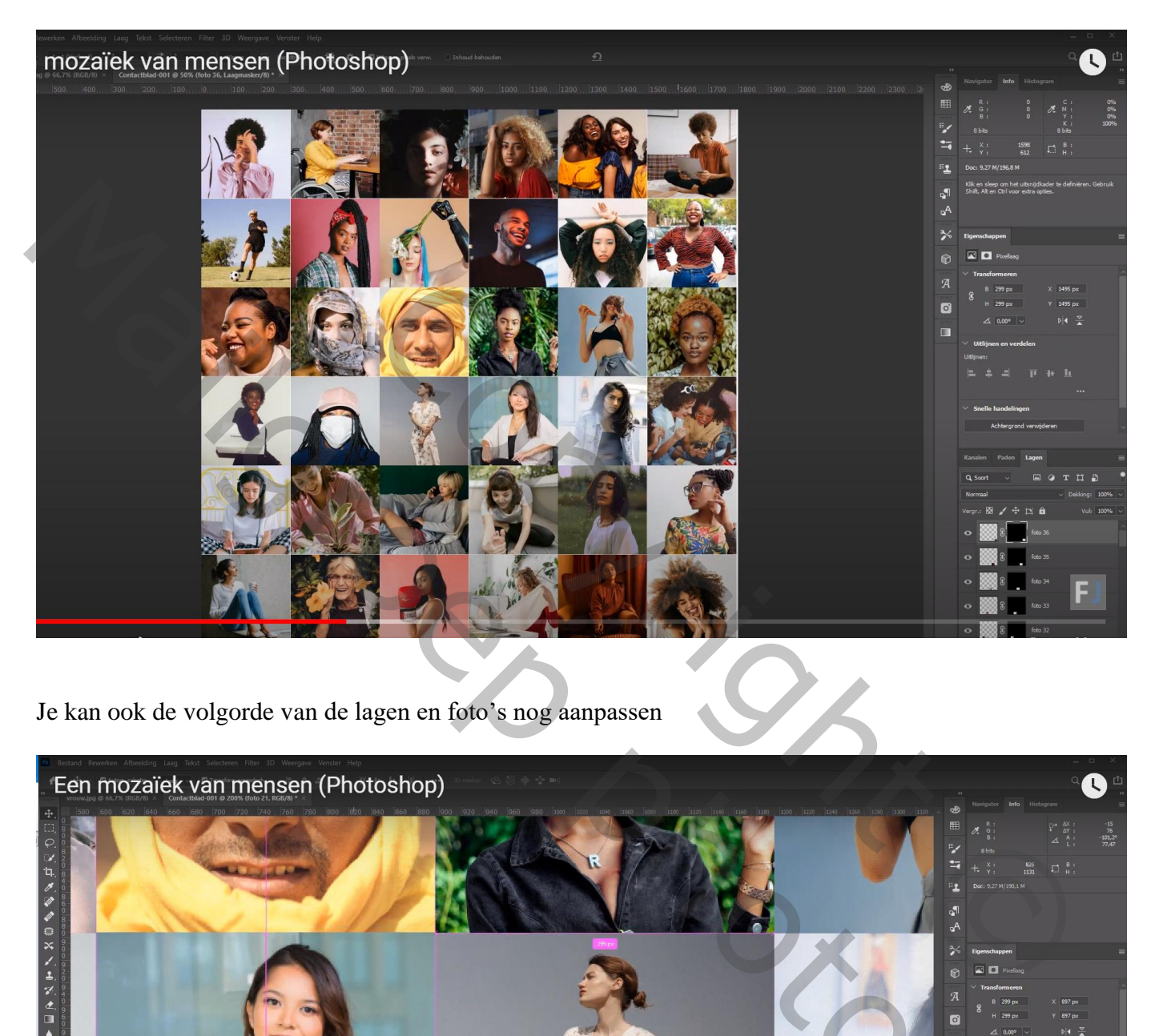

Je kan ook de volgorde van de lagen en foto's nog aanpassen

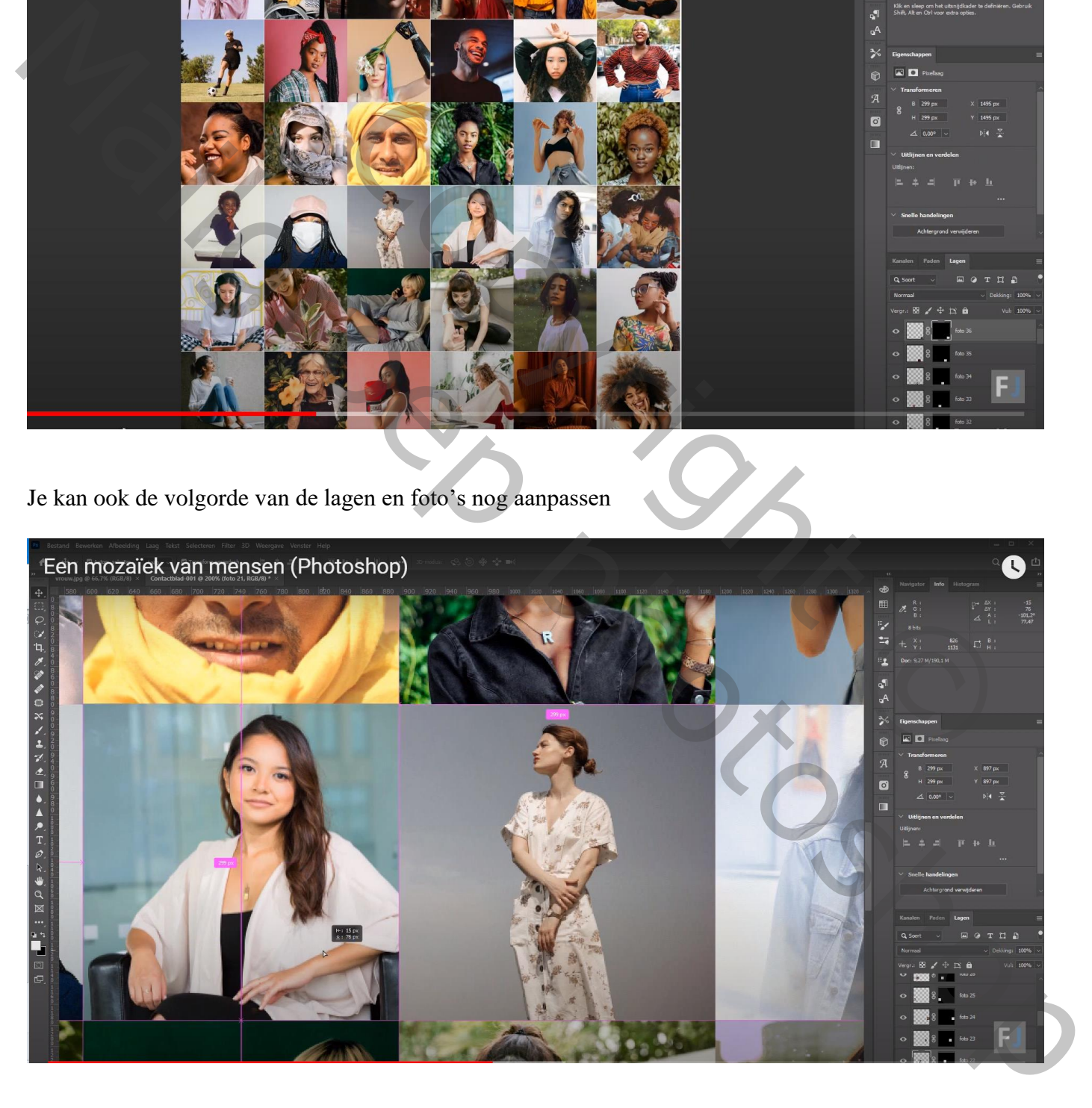

### In dit voorbeeld zijn er nog witte randen; dat wordt weer bijgesneden

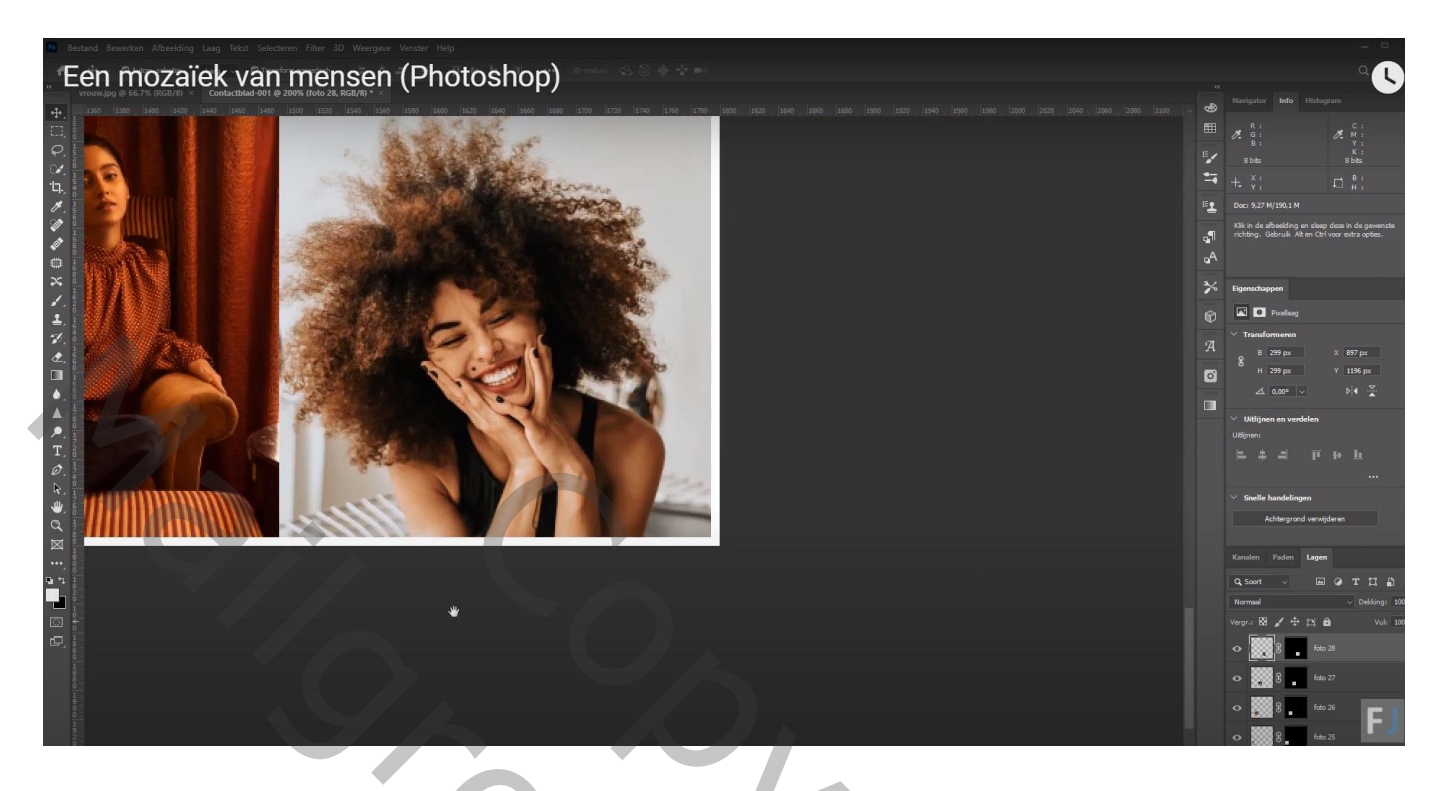

Ga nu naar Bewerken  $\rightarrow$  Patroon definiëren; geef passende naam; hier noemt het patroon "mensen" Indien gewenst kan je dit bestand bewaren; je weet maar nooit of het nog van pas kan komen; anders gewoon sluiten

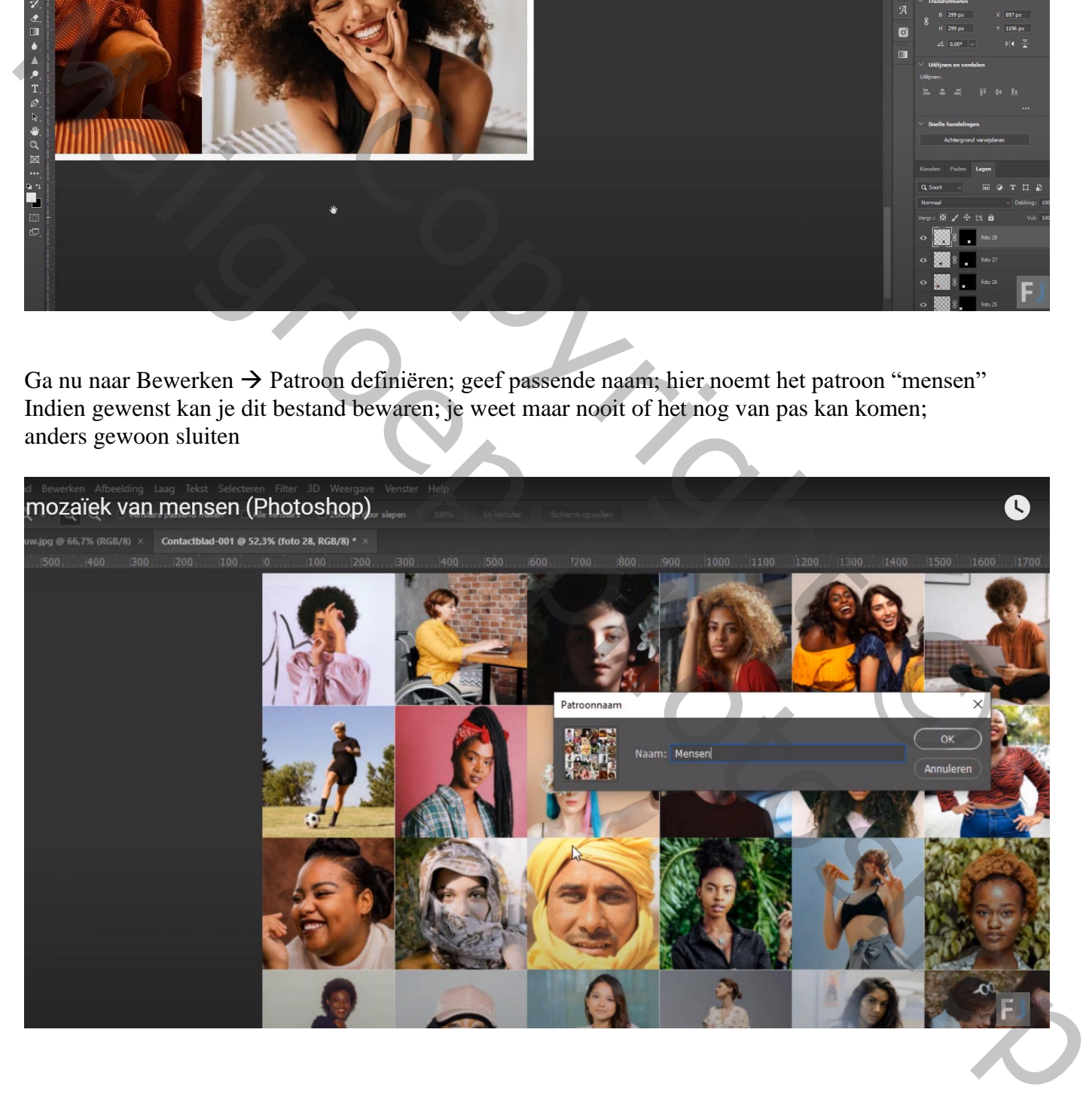

#### Terug naar onze starfoto;

Aanpassingslaag 'Patroon'; kies het zojuist gedefinieerde patroon Wens je een schuin patroon dan wijzig je de hoek; pas ook de schaal aan (hier 35%)

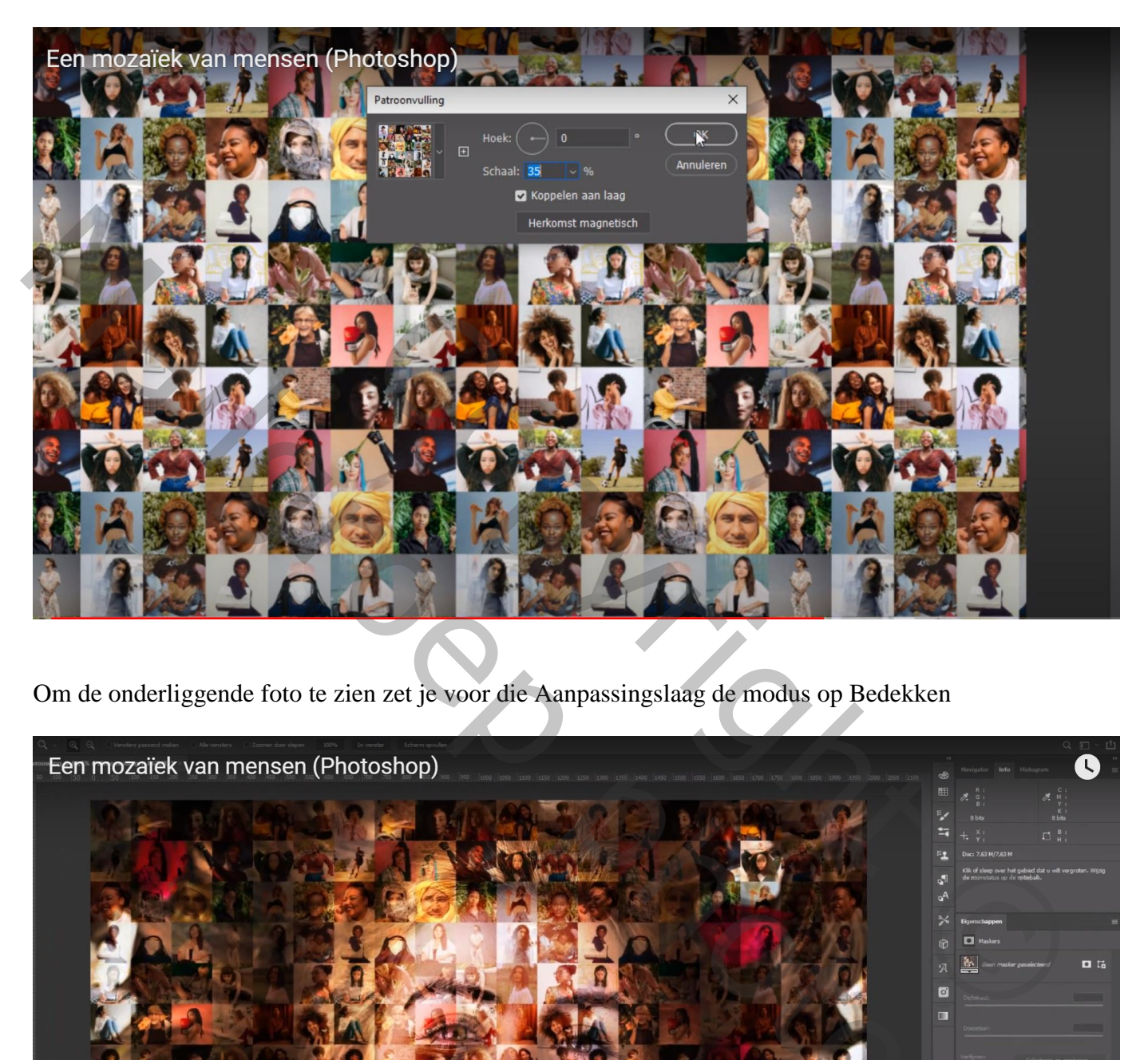

Om de onderliggende foto te zien zet je voor die Aanpassingslaag de modus op Bedekken

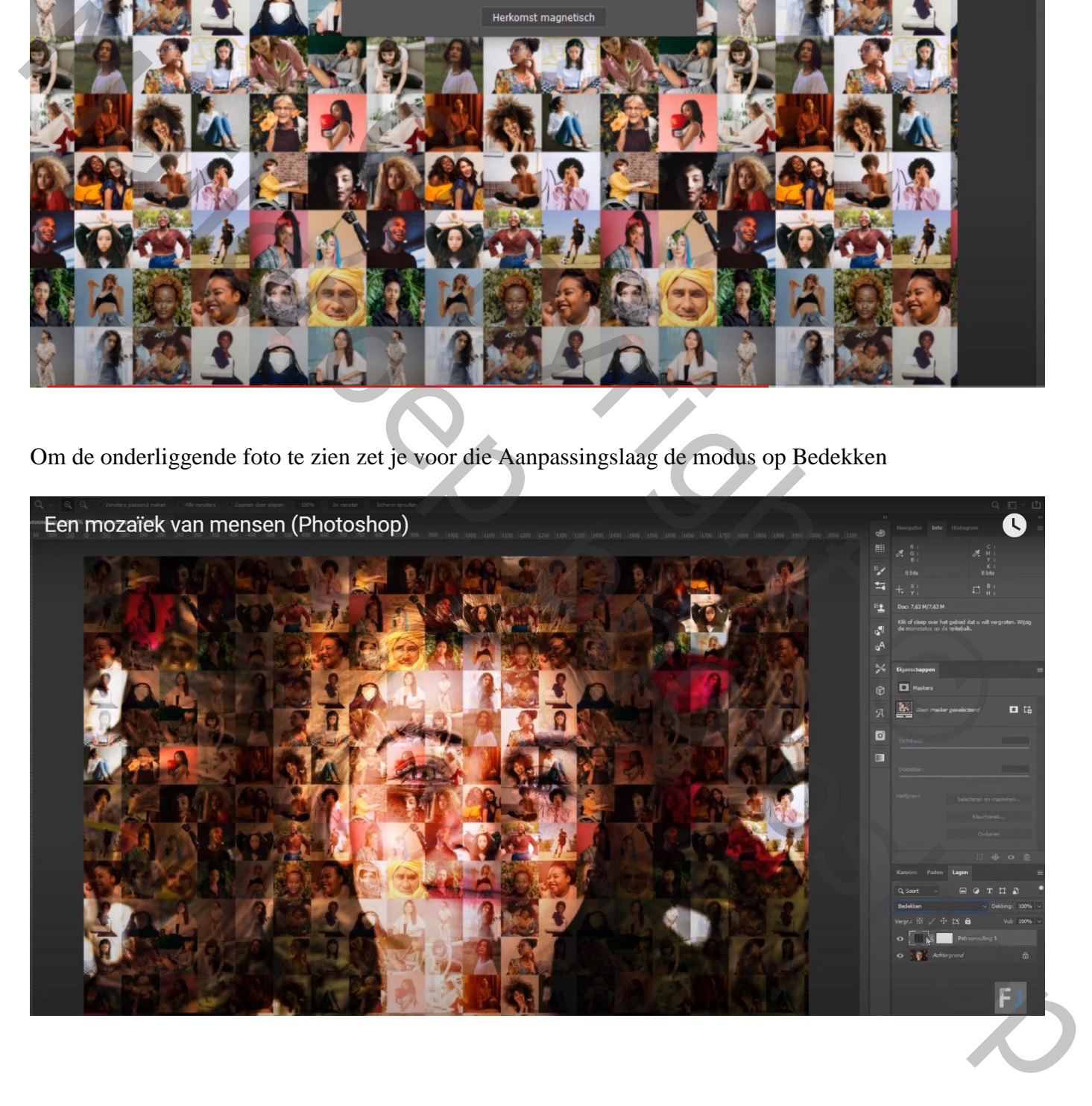

Later is dit patroon nog altijd aan te passen; dubbelklikken op het patroon in het lagenpalet Instellingen aanpassen, hier werd gekozen voor Schaal = 15%

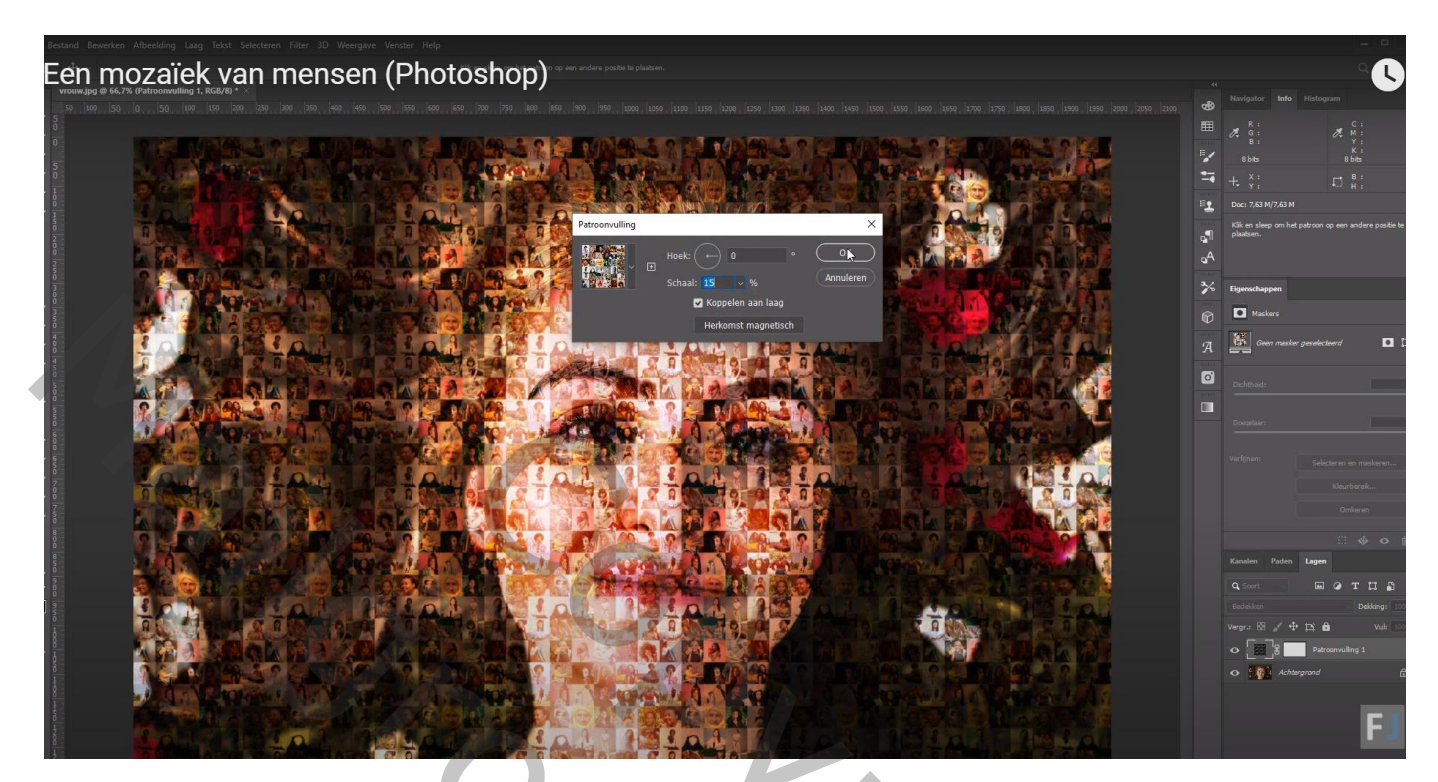

De verzadiging van het patroon is nog te hoog; Nieuwe Aanpassingslaag toevoegen 'Kleurtoon/Verzadiging': Verzadiging verminderen (-56)

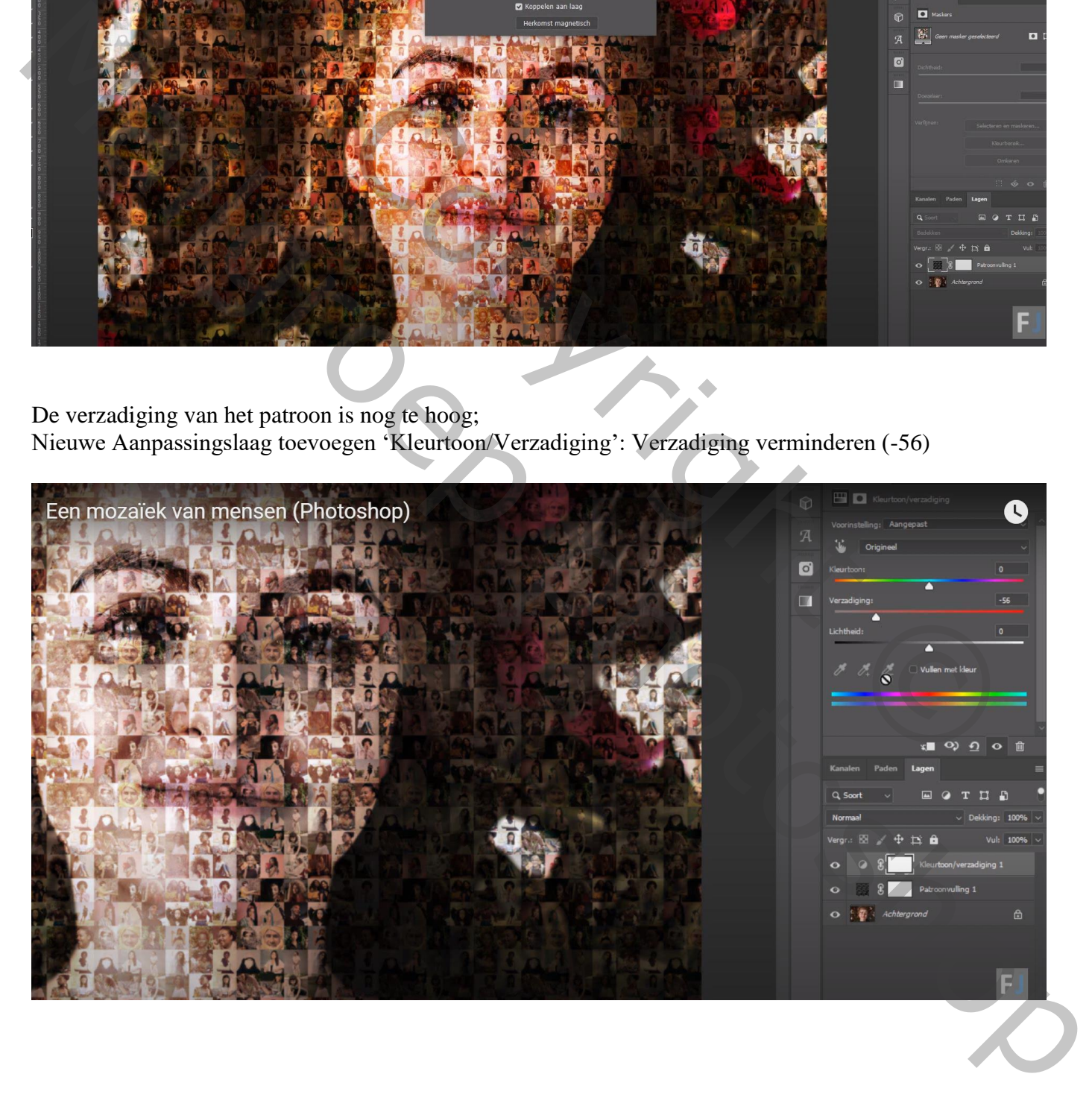

Maak van die Aanpassingslaag een Uitknipmasker boven vorige Aanpassingslaag zodat de onderliggende foto niet aangetast wordt.

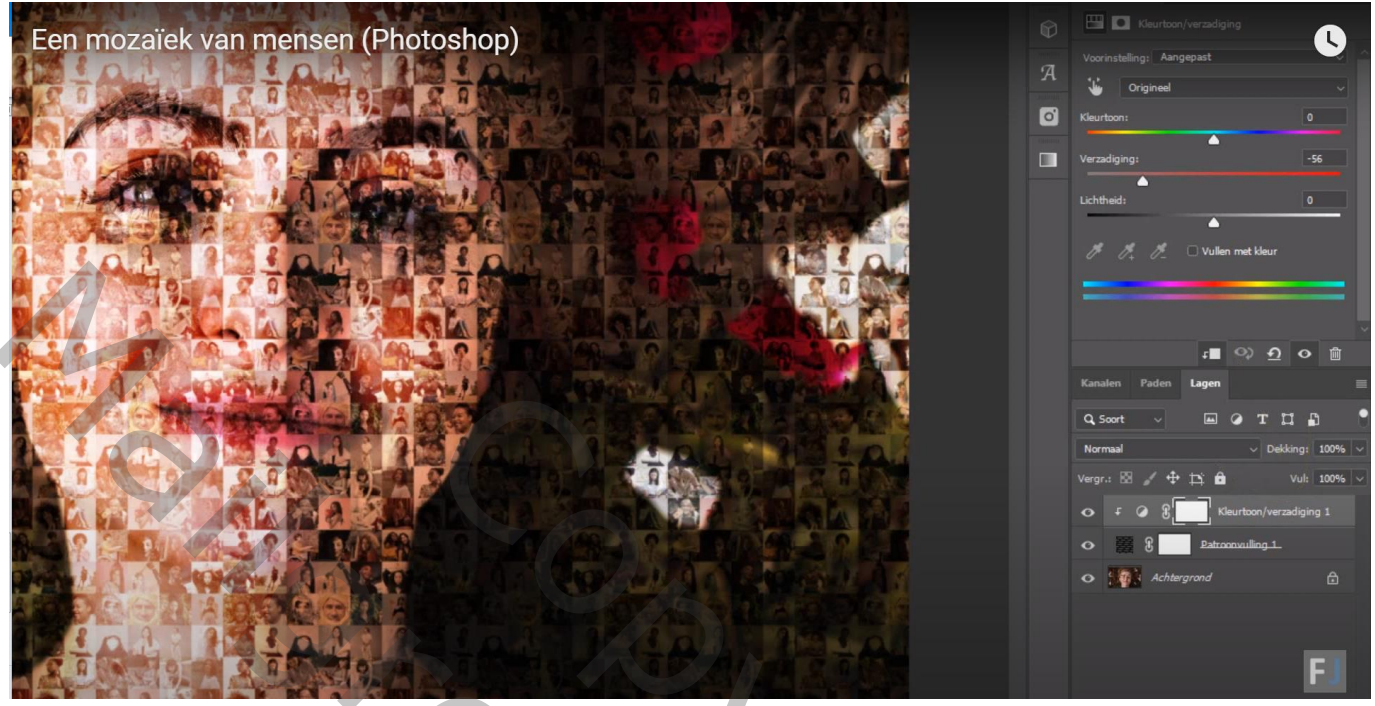

De onderste laag omzetten in een Slim Object

Ga nu naar Afbeelding  $\rightarrow$  Aanpassingen  $\rightarrow$  Schaduwen/Hooglichten

Vink meer opties tonen aan ; instellingen volgens eigen foto!!!

(hier 22 ; 63 ; 30 ; 6 ; 10 ; 30 ; 20 ; 0 ; 0,01 ; 0,01)

Doordat we de laag omgezet hebben in een Slim Object kan je nog altijd alle instellingen aanpassen.

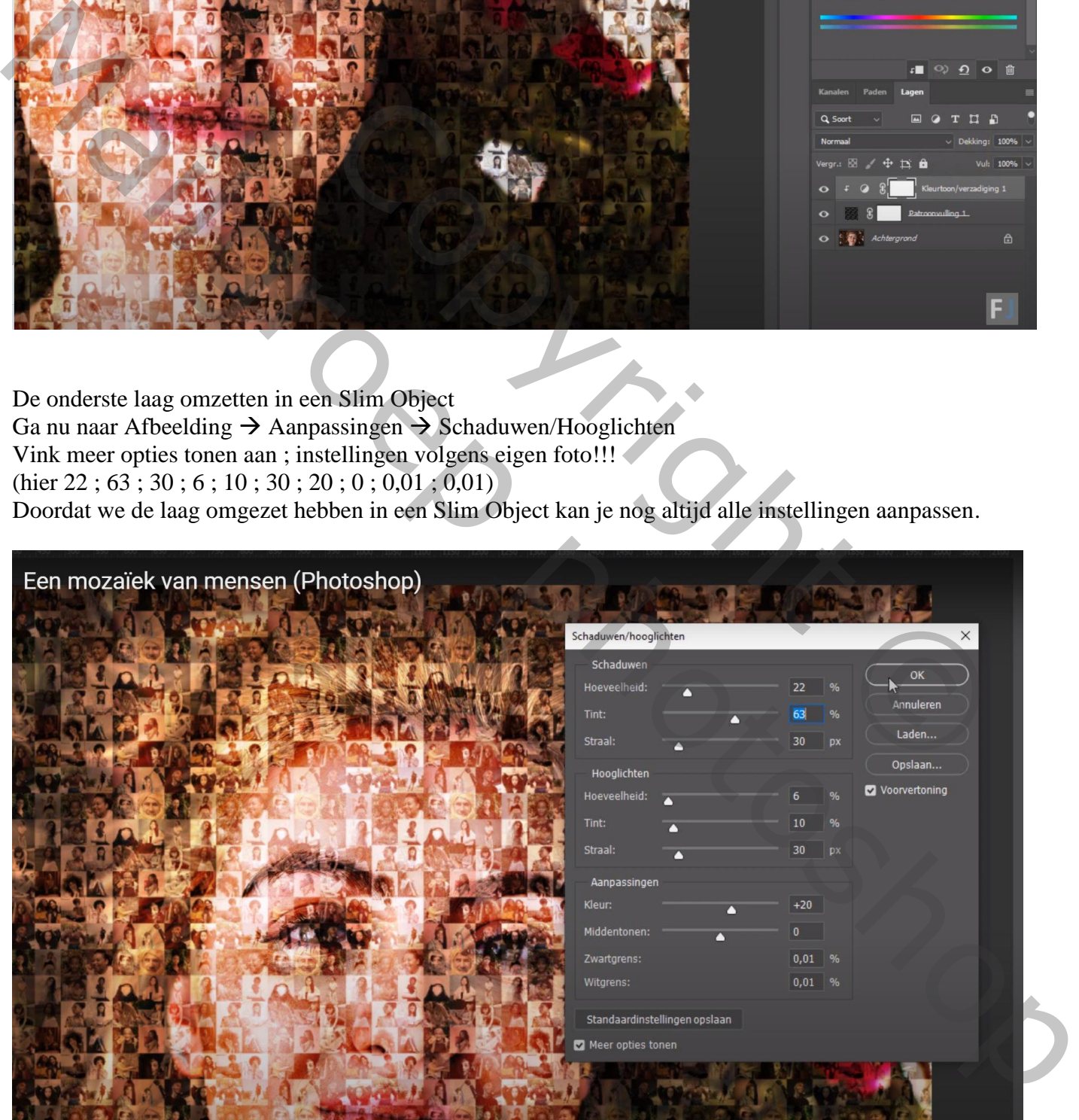

## Nog een opmerking:

Voor wie dit contactblad niet vindt:

Er is een bestandje "ContactSheetII.jsx" : dit moet je plaatsen in de map van Photoshop/Presets/Scripts

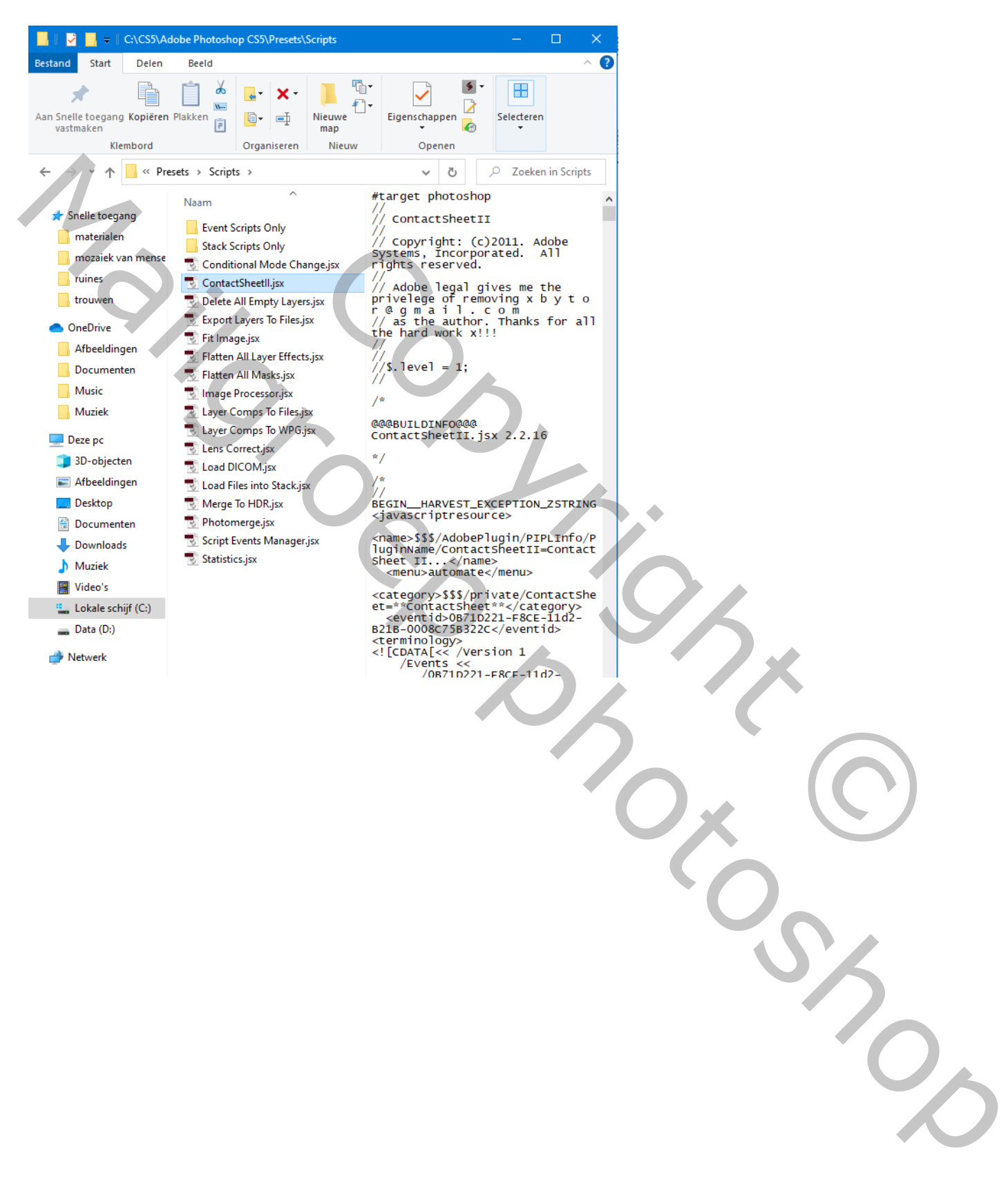